## **Instruction for Ordering Books through Follet**

Dear CIS family,

Below are the step by step instructions on how to order/reserve books from our Library link.

Wishing you happy browsing and reading.

Step 1: Open the CIS library link [\(https://cisad.follettdestiny.com\)](https://cisad.follettdestiny.com/)

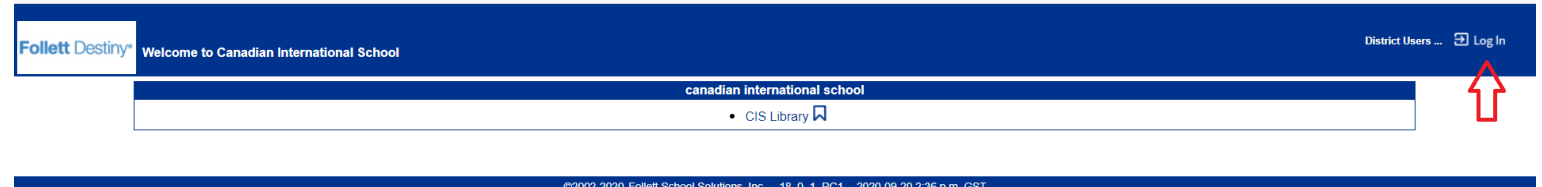

Step 2: When the webpage is open. Kindly select Canadian International School Abu Dhabi.

Step 3: Please login to Follet Library Account in alphanumeric format, all small letter and number as shown in an example below.

Username: first letter of your name and your surname (i.e. **smaguddayao@cisabudhabi.com**) Password: student id number (i.e.**12345**)

*Note*: Your Childs password is in the email which this document was attached to.

Step 4: Once you login to Follet Library Account, please select "Catalog"

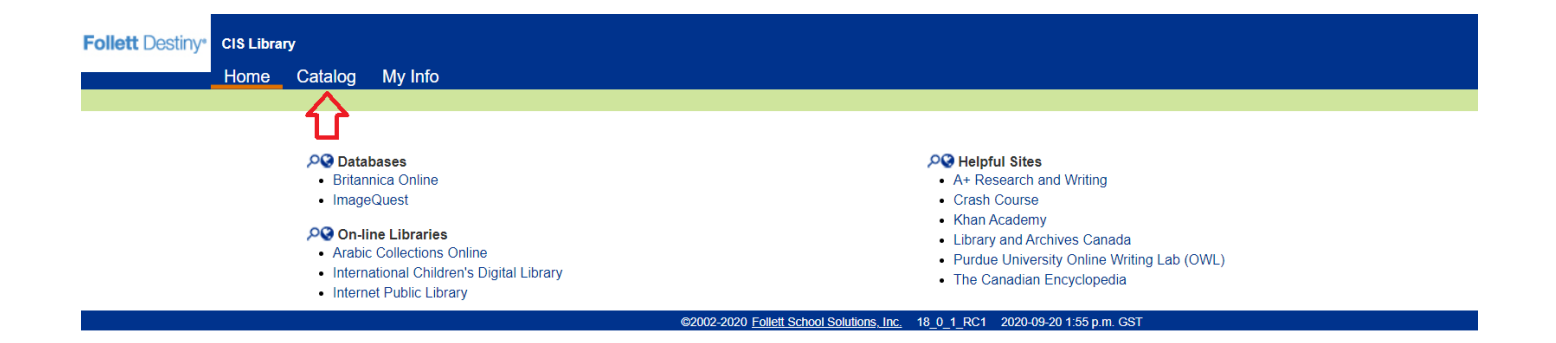

Step 5: Type the title of the book that you like to search in the search bar and press "Enter".

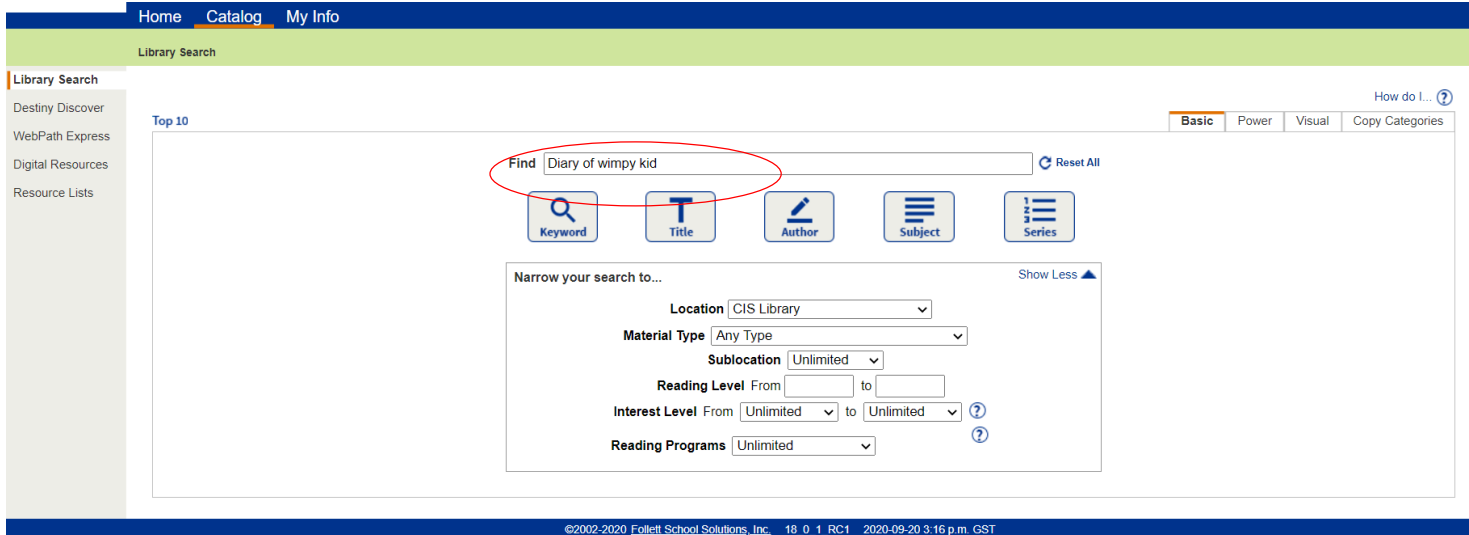

## Step 6: Related titles will appear on your screen, just click the title

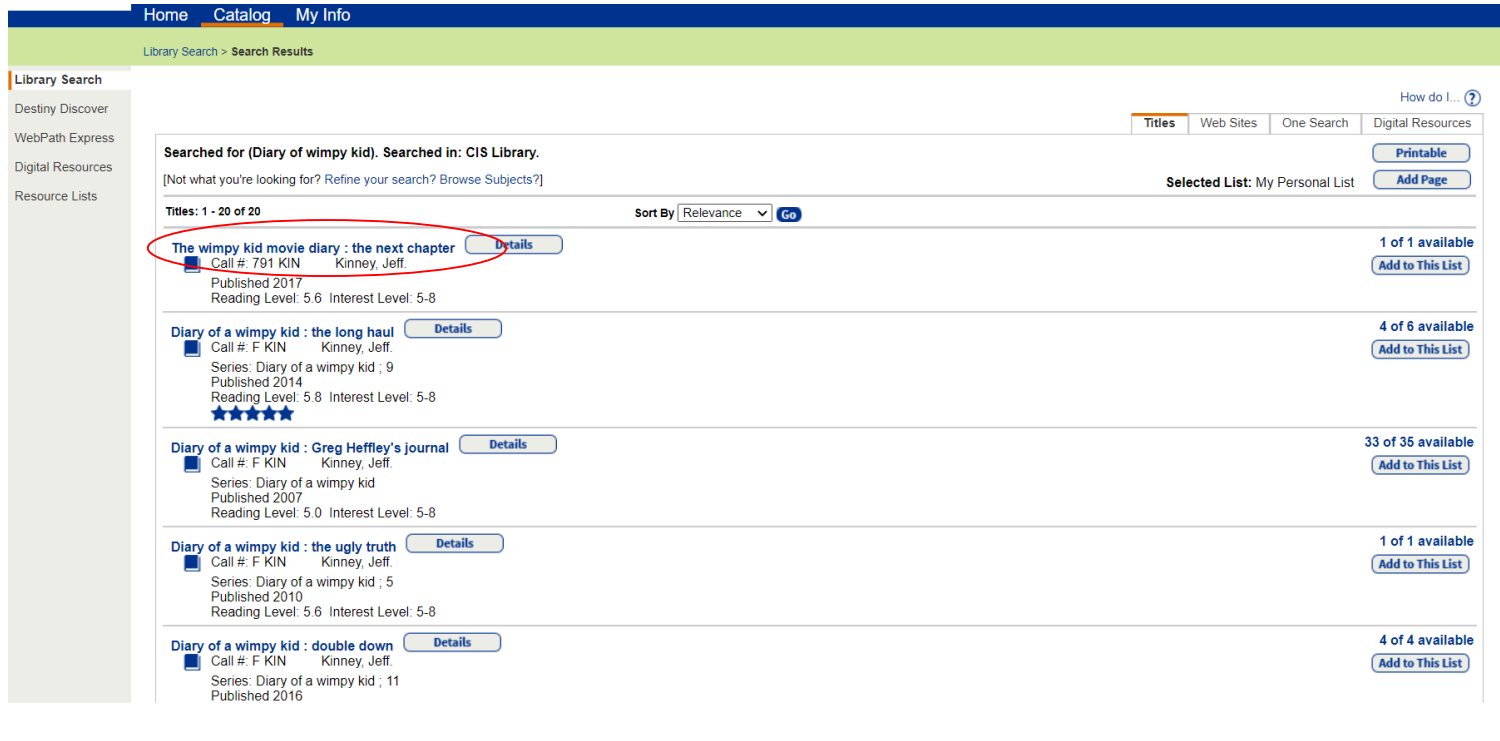

## Step 7: Click "Hold" to reserve the book for you

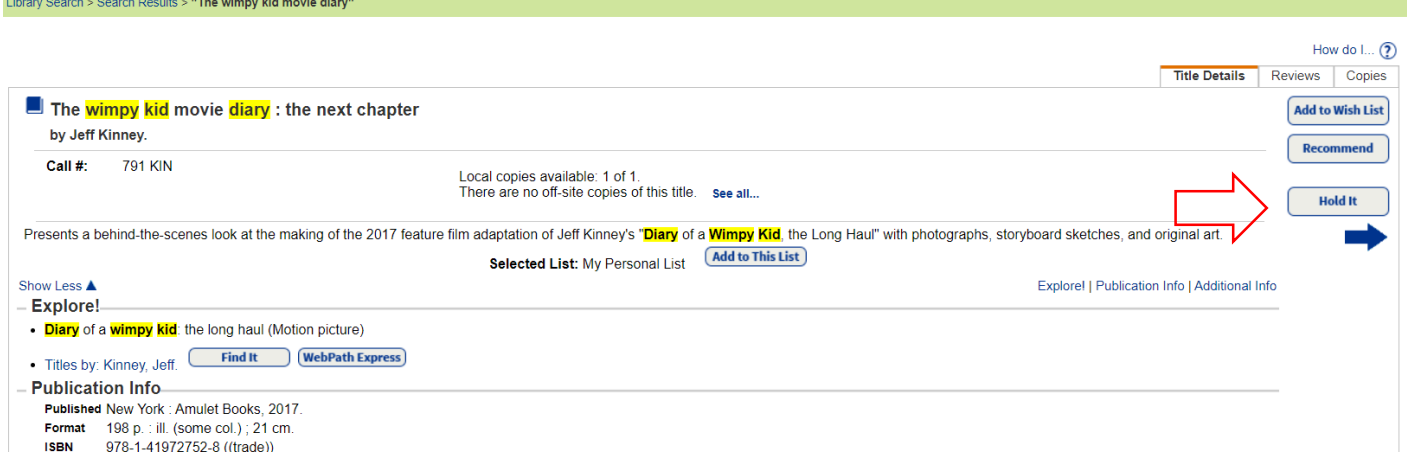

The librarian will deliver and place the book in to your child's library bag on the day that your child is present at school.

Note: All parents are kindly requested to supervise their children's selection of books. This platform gives open access to substantial information, it is highly recommended and advised to observe closely what type of information is being accessed by your child. The school has no control of all the material published. We appreciate the efforts and support you extend to your children to enable them to have library opportunities.

In case you face issues logging into your Follet account, please send us an email

Primary[:smaguddayao@cisabudhabi.com](mailto:smaguddayao@cisabudhabi.com)

Secondary[:hslibrary@cisabudhabi.com](mailto:hslibrary@cisabudhabi.com)